# Руководство по эксплуатации

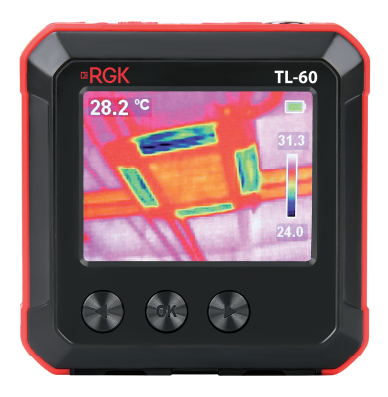

Тепловизор

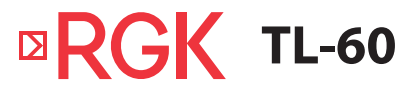

## **Содержание**

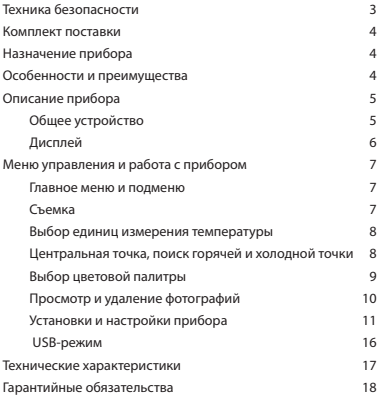

### ВНИМАНИЕ!

 $\triangle$  Руководство по эксплуатации содержит сведения по безопасной работе и надлежащем обращении с прибором. Внимательно изучите Руководство перед работой с прибором, в точности соблюдайте его рекомендации, храните данное Руководство вместе с прибором.

 $\Delta$  Нарушение или небрежное исполнение рекомендаций Руководства по эксплуатации может повлечь поломку прибора или причинение вреда здоровью пользователя.

#### **Техника безопасности**

- Если тепловизор не использовался долгое время, перед проведением измерений дайте прибору прогреться в течение примерно 10 минут после включения. Это обеспечит точность результатов исследования.
- Во время зарядки аккумулятора температура внутри прибора повышается, что может повлиять на результаты исследования. По этой причине не проводите измерения во время зарядки аккумулятора либо сразу после нее.
- Перед началом работы убедитесь в исправности прибора. Если корпус прибора поврежден, прибор работает некорректно или на дисплее отсутствует изображение, прекратите использование и обратитесь в сервисный центр RGK.
- Используйте прибор только по назначению, в противном случае безопасность эксплуатации может быть нарушена.
- Не открывайте корпус прибора, не пытайтесь ремонтировать или модифицировать прибор самостоятельно. Ремонт прибора должен производиться только квалифицированным специалистом сервисного центра RGK.
- Соблюдайте безопасную дистанцию от оборудования, находящегося под напряжением.
- Не храните и не используйте прибор в местах с повышенной температурой и влажностью, сильным электромагнитным полем, во взрывоопасных и огнеопасных средах.
- Запрещается использовать абразивы, кислоту или растворители для очистки прибора.

#### **Комплект поставки**

При покупке прибора проверьте комплектацию:

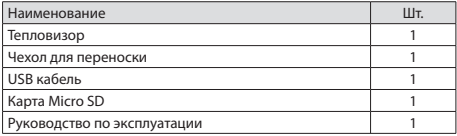

В случае, если вы обнаружите отсутствие или повреждение какой-либо принадлежности, свяжитесь с продавцом.

#### **Назначение прибора**

RGK TL-60 – это компактный инфракрасный тепловизор с разрешением детектора 80×60 пикселей. Прибор преобразует инфракрасное (тепловое) излучение в видимое изображение. Так как любая работа механических и электрических систем, связанная с потреблением или преобразованием энергии, сопровождается тепловыми процессами, тепловизор позволяет контролировать состояние этих объектов по изменению температур, выявляя отклонения и нарушения. Тепловизор RGK TL-60 в режиме реального времени воспроизводит на дисплее тепловую информацию с поверхности обследуемого объекта.

#### **Особенности и преимущества**

Тепловизор RGK TL-60 – это оптимальный выбор для решения самых различных задач в таких отраслях, как энергетика, электродиагностика, промышленность, надзор за объектами ЖКХ и системами ОВК, а также в быту.

- лиапазон измерения до 400°С;
- высокая точность;
- определение температур центральной точки, холодной и горячей точек;
- настройка коэффициента излучения;
- выбор цветовой палитры;
- сигнализация о высокой/низкой температуре;
- удобная компактная конструкция;
- простота и легкость в использовании.

## **Описание прибора**

**Общее устройство**

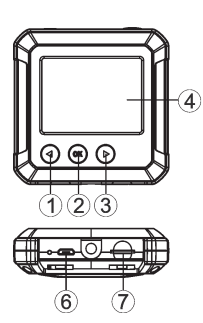

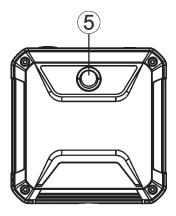

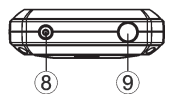

- 1) Влево/Кнопка калибровки температуры
- 2) Кнопка ОК/Меню
- 3) Вправо/Быстрый трекинг температуры
- 4) Дисплей
- 5) Объектив инфракрасной камеры
- 6) Разъем Micro USB
- 7) Разъем для Micro SD карты
- 8) Кнопка ВКЛ/ВЫКЛ
- 9) Спуск/Возврат

## **Дисплей**

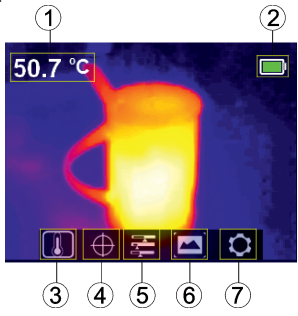

- 1) Численное значение температуры
- 2) Индикатор заряда батареи
- 3) Опция «Температура»
- 4) Опция «Курсор»
- 5) Опция «Цветовая палитра»
- 6) Опция «Просмотр и удаление фотографий»
- 7) Опция «Настройки»

### **Меню управления и работа с прибором**

#### **Главное меню и подменю**

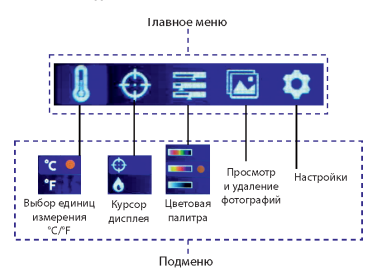

Расположение центральной точки тслеживание горячей/холодной точек

#### **Съемка**

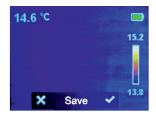

- 1. Для получения снимка текущего изображения нажмите кнопку «Спуск»
- 2. Нажмите кнопку «Вправо» чтобы сохранить снимок.
- 3. Нажмите кнопку «Влево», если хотите удалить снимок.

 Рекомендуется сохранять в памяти прибора не более 1000 снимков. Большее количество сохраненных снимков может снизить быстродействие памяти устройства.

#### **Выбор единиц измерения температуры**

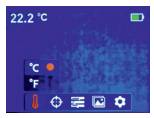

- 1. Нажмите кнопку ОК/Меню для входа в главное меню.
- 2. Нажмите кнопку «Вправо» или «Влево», чтобы выбрать опцию  $\mathbf{\&}$
- 3. Нажмите кнопку ОК/Меню для входа в подменю температуры.
- 4. Нажмите кнопку «Вправо» или «Влево», чтобы выбрать единицу измерения температуры °C или °F.
- 5. Нажмите кнопку «Возврат» для выхода из текущего меню.

#### **Центральная точка, поиск горячей и холодной точки**

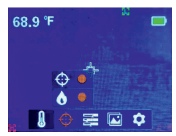

Для отслеживания температуры в центральной точке:

- 1. Нажмите кнопку ОК/Меню для входа в главное меню.
- 2. Нажмите кнопку «Вправо» или «Влево», чтобы выбрать опцию  $\oplus$ .
- 3. Нажмите кнопку ОК/Меню для входа в подменю.
- 4. Нажмите кнопку «Вправо» или «Влево», чтобы выбрать опцию .
- 5. Нажмите кнопку ОК/Меню для подтверждения выбора.
- 6. Нажмите кнопку «Возврат» для выхода из текущего меню.

Для поиска горячей/холодной точки

- 1. Нажмите кнопку ОК/Меню для входа в главное меню.
- 2. Нажмите кнопку «Вправо» или «Влево», чтобы выбрать опцию  $\oplus$ .
- 3. Нажмите кнопку ОК/Меню для входа в подменю.
- 4. Нажмите кнопку «Вправо» или «Влево», чтобы выбрать опцию  $\spadesuit$ .
- 5. Нажмите кнопку ОК/Меню для подтверждения выбора.
- 6. Нажмите кнопку «Возврат» для выхода из текущего меню.

 $\bigwedge$  В верхнем левом углу дисплея отображается температура центральной точки. В правой части дисплея отображается цветная шкала с двумя значениями температуры на ее концах, они соответствуют максимальной и минимальной температуре на дисплее.

#### **Выбор цветовой палитры**

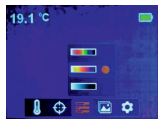

- 1. Нажмите кнопку ОК/Меню для входа в главное меню.
- 2. Нажмите кнопку «Вправо» или «Влево», чтобы выбрать опцию .
- 3. Нажмите кнопку ОК/Меню для входа в подменю выбора цветовой палитры.
- 4. Нажмите кнопку «Вправо» или «Влево», чтобы выбрать нужную цветовую палитру – «горячий металл», «радуга» или «градации серого».
- 5. Нажмите кнопку «Возврат» для выхода из текущего меню.

С помощью кнопки «Вправо» можно переключаться между режимом текущей термограммы и режимом быстрого трекинга температуры.

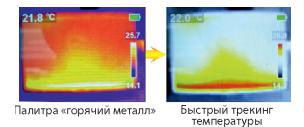

 $\bigtriangleup$  Режим быстрого трекинга температуры не может быть изменен на какую-либо цветовую палитру описанным в данном пункте способом.

## **Просмотр и удаление фотографий**

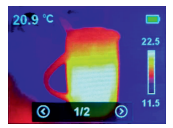

Для просмотра фотографий:

- 1. Нажмите кнопку ОК/Меню для входа в главное меню.
- 2. Нажмите кнопку «Вправо» или «Влево», чтобы выбрать опцию просмотра.
- 3. Нажмите кнопку ОК/Меню для входа в подменю.
- 4. Нажмите кнопку «Вправо» или «Влево», чтобы выбрать нужное фото.
- 5. Нажмите кнопку «Возврат» для выхода из текущего меню.

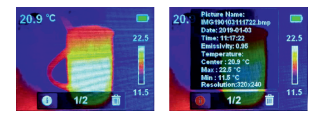

Для просмотра подробной информации о фотографии:

- 1. Войдите в подменю просмотра фотографий, как описано выше.
- 2. Нажмите кнопку ОК/Меню, на экране появится  $\overline{ii}$  и  $\overline{iii}$ .
- $3.$  Нажмите кнопку «Вправо» или «Влево», чтобы выбрать опцию  $\overrightarrow{ii}$
- 4. Нажмите кнопку ОК/Меню, на экране появится подробная информация о фотографии.
- 5. Нажмите кнопку «Возврат» для выхода из текущего меню.

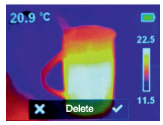

Для удаления фотографии:

- 1. Войдите в подменю просмотра фотографий, как описано выше.
- 2. Нажмите кнопку ОК/Меню, на экране появится  $\overline{ii}$  и  $\overline{iii}$ .
- 3. Нажмите кнопку «Вправо» или «Влево», чтобы выбрать опцию .
- 4. Нажмите кнопку ОК/Меню, на экране появится диалоговое окно «Удалить».
- 5. Нажмите кнопку «Вправо» или «Влево», чтобы выбрать  $\sqrt{\ }$ или  $\times$ .
- 6. Выберите  $\sqrt{2}$ для удаления фото и возврата в подменю просмотра фотографий.
- 7. Выберите × для возврата в подменю просмотра фотографий без удаления фото.
- 8. Нажмите кнопку «Возврат» для выхода из текущего меню.

#### **Установки и настройки прибора**

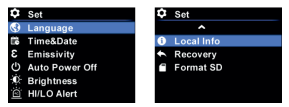

Для входа в меню «Установки»:

- 1. Нажмите кнопку ОК/Меню для входа в главное меню.
- 2. Нажмите кнопку «Вправо» или «Влево», чтобы выбрать опцию .
- 3. Нажмите кнопку ОК/Меню для подтверждения выбора.

#### **Установка языка**

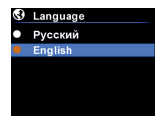

- 1. В меню «Установки» выберите опцию установки языка с помощью кнопок «Вправо» или «Влево».
- 2. Нажмите кнопку ОК/Меню для входа в подменю установки языка.
- 3. Нажмите кнопку «Вправо» или «Влево», чтобы выбрать желаемый язык (русский или английский).
- 4. Нажмите кнопку ОК/Меню для подтверждения выбора.
- 5. Нажмите кнопку «Возврат» для выхода из текущего меню.

#### **Настройка даты и времени**

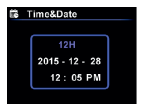

- 1. В меню «Установки» выберите опцию настройки даты/времени с помощью кнопок «Вправо» или «Влево».
- 2. Нажмите кнопку ОК/Меню для входа в подменю настройки даты/времени.
- 3. Нажмите кнопку «Вправо» или «Влево», чтобы выбрать параметр для настройки (дату или время).
- 4. Нажмите кнопку ОК/Меню для входа в режим изменения выбранного параметра.
- 5. Нажимайте кнопку «Вправо» или «Влево» для настройки желаемого значения выбранного параметра.
- 6. Нажмите кнопку ОК/Меню для сохранения установленного значения.
- 7. Нажмите кнопку «Возврат» для выхода из текущего меню.

#### **Установка коэффициента излучения**

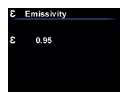

- 1. В меню «Установки» выберите опцию установки коэффициента излучения с помощью кнопок «Вправо» или «Влево».
- 2. Нажмите кнопку ОК/Меню для входа в подменю установки коэффициента излучения.
- 3. Еще раз нажмите кнопку ОК/Меню.
- 4. Нажимайте кнопку «Вправо» или «Влево» для настройки желаемого значения коэффициента излучения.
- 5. Нажмите кнопку ОК/Меню для сохранения установленного значения.
- 6. Нажмите кнопку «Возврат» для выхода из текущего меню.

 Значение коэффициента излучения можно выбрать в диапазоне от от 0,01 до 1. По умолчанию установлен коэффициент 0,95.

 $\bigwedge$  Правильный выбор значения коэффициента излучения очень важен для точности измерения температуры, так как излучение оказывает значительное влияние на измеряемую температуру поверхности исследуемого объекта.

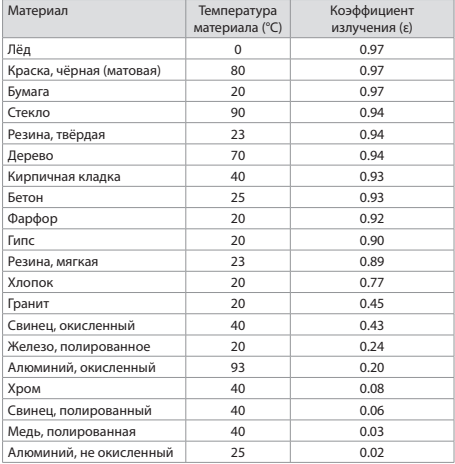

### **Таблица коэффициентов излучения**

#### **Установка таймера автоотключения**

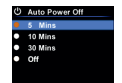

- 1. В меню «Установки» выберите опцию установки таймера автоотключения с помощью кнопок «Вправо» или «Влево».
- 2. Нажмите кнопку ОК/Меню для входа в подменю установки таймера автоотключения.
- 3. Нажимайте кнопку «Вправо» или «Влево» для настройки желаемого значения таймера автоотключения.
- 4. Нажмите кнопку ОК/Меню для сохранения установленного значения.
- 5. Нажмите кнопку «Возврат» для выхода из текущего меню.

#### **Настройка яркости дисплея**

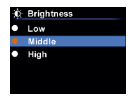

- 1. В меню «Установки» выберите опцию настройки яркости дисплея с помощью кнопок «Вправо» или «Влево».
- 2. Нажмите кнопку ОК/Меню для входа в подменю настройки яркости дисплея.
- 3. Нажимайте кнопку «Вправо» или «Влево» для настройки желаемой яркости.
- 4. Нажмите кнопку ОК/Меню для сохранения настройки.
- 5. Нажмите кнопку «Возврат» для выхода из текущего меню.

#### **Настройка предупреждений о высокой/низкой температуре**

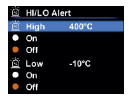

- 1. В меню «Установки» выберите опцию настройки предупреждений о высокой/низкой температуре с помощью кнопок «Вправо» или «Влево».
- 2. Нажмите кнопку ОК/Меню для входа в подменю настройки предупреждений о высокой/низкой температуре.
- 3. Нажимайте кнопку «Вправо» или «Влево» для выбора желаемого значения.
- 4. Выберите High/Low (высокая/низкая температура) для настройки параметра.
- 5. Выберите остальные параметры для включения/выключения предупреждений.
- 6. Нажмите кнопку «Возврат» для выхода из текущего меню.

#### **Просмотр информации о приборе**

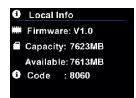

Для просмотра технической информации о тепловизоре:

- 1. В меню «Установки» выберите опцию «Информация о приборе» с помощью кнопок «Вправо» или «Влево».
- 2. Нажмите кнопку ОК/Меню для просмотра.
- 3. Нажмите кнопку «Возврат» для выхода из текущего меню.

#### **Восстановление настроек прибора**

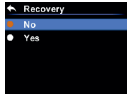

- 1. В меню «Установки» выберите опцию восстановления настроек с помощью кнопок «Вправо» или «Влево».
- 2. Нажимайте кнопку «Вправо» или «Влево» для выбора восстановления.
- 3. Нажмите кнопку ОК/Меню для входа в подменю восстановления настроек.
- 4. Нажимайте кнопку «Вправо» или «Влево» для выбора Yes/No.
- 5. Нажмите кнопку ОК/Меню для подтверждения.

6. Нажмите кнопку «Возврат» для выхода из текущего меню.

### **Форматирование карты SD**

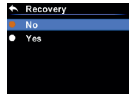

- 1. В меню «Установки» выберите опцию форматирования карты SD с помощью кнопок «Вправо» или «Влево».
- 2. Нажмите кнопку ОК/Меню для входа в подменю форматирования.
- 3. Нажимайте кнопку «Вправо» или «Влево» для выбора Yes/No.
- 4. Нажмите кнопку ОК/Меню для подтверждения.
- 5. Нажмите кнопку «Возврат» для выхода из текущего меню.

### **USB-режим**

Для загрузки полученных изображений подключите прибор к компьютеру через кабель USB, скопируйте изображения на жесткий диск.

## **Технические характеристики**

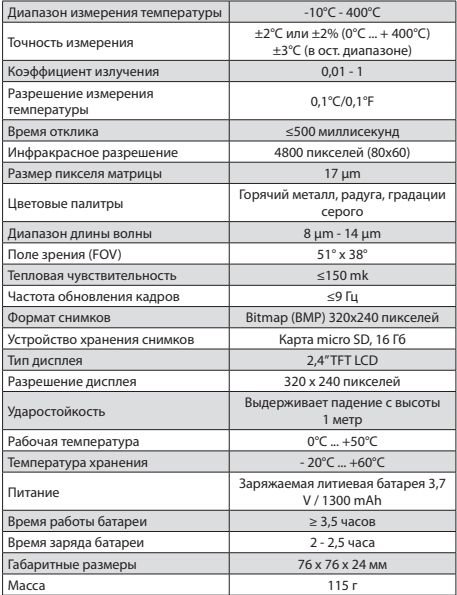

#### **Гарантийные обязательства**

- гарантийный срок составляет 12 месяцев;
- неисправности прибора, возникшие в процессе эксплуатации в течении всего гарантийного срока, будут устранены сервисным центром компании RGK;
- заключение о гарантийном ремонте может быть сделано только после диагностики прибора в сервисном центре компании RGK.

Гарантия не распространяется:

- на батареи, идущие в комплекте с прибором;
- на приборы с механическими повреждениями, вызванными неправильной эксплуатацией или применением некачественных компонентов третьих фирм;
- на приборы с повреждениями компонентов или узлов вследствие попадания на них грязи, песка, жидкостей и т.д.;
- на части, подверженные естественному износу;

Все споры, возникающие в процессе исполнения гарантийных обязательств, разрешаются в соответствии с действующим законодательством РФ.

EAC